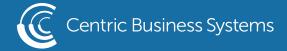

## SHARP PRODUCT QUICK QUIDE

## REGISTER FAVORITE SETTINGS - NEW USER INTERFACE

- From the Copy/Scan control panel select the desired features (Ex. 1 to 2 sided, 1 staple at back...etc.)
- Select (Program Registration) from the Right Side Action Panel
- Select an available number key from the Program Registration screen

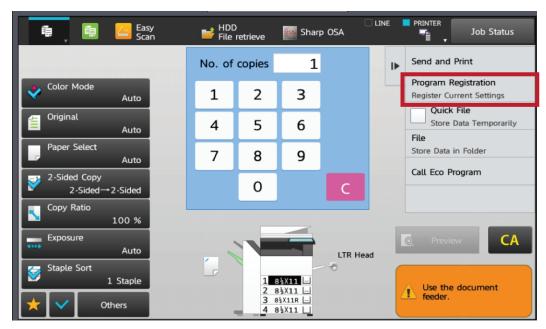

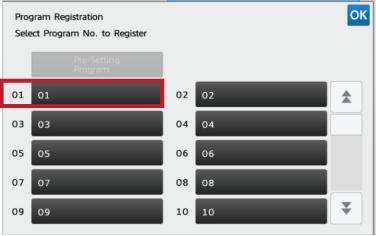

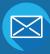

INFO@CENTRICBIZ.COM

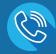

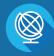

- Type a name for the program
- Select {Okay}
- Select either {Register for Home} or {Register for Favorite}
  - o Register for Home will place a button on your Home Screen
  - o Register for Favorite will place your program in the favorite screen

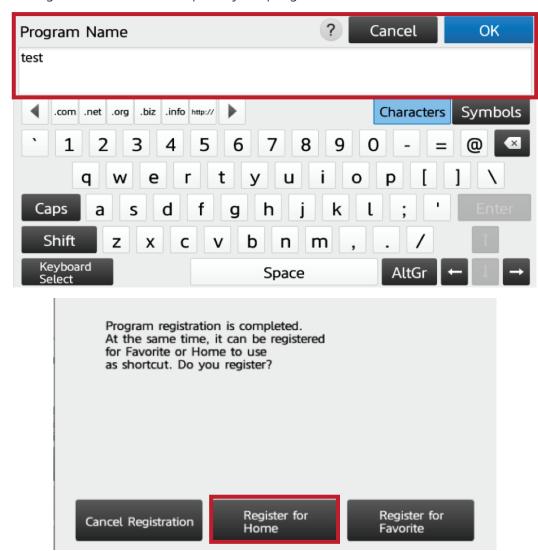

• Type administrator password and follow the directions on the screen

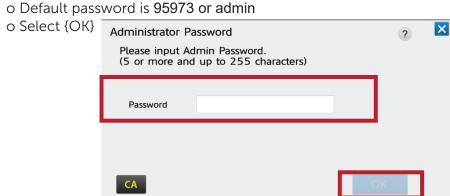

To recall the Settings if saved on the Favorite list:

- Within the function screen, select the star icon
- Press the desired program key

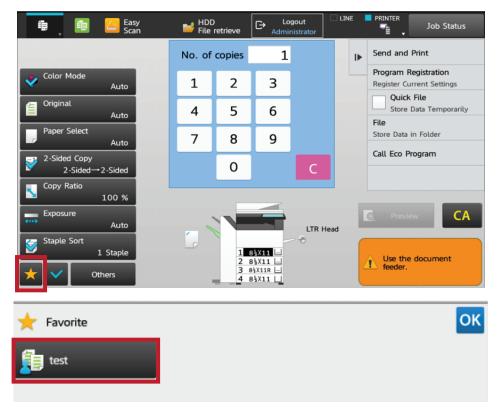

To recall the Settings if saved on the Home Screen:

- If necessary, scroll to the correct home screen using the arrows
- Press the desired program key (The key will have the program name listed under the button)

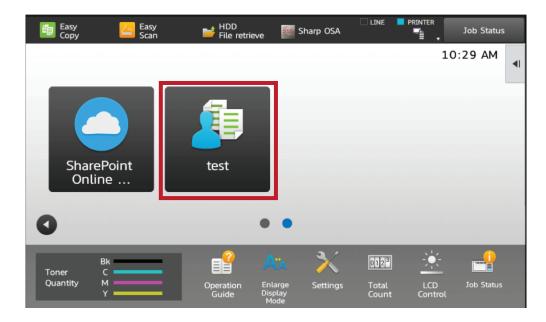